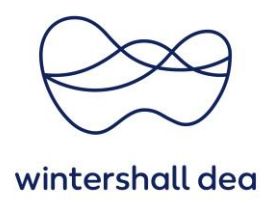

# **ERSTELLEN EINER RECHNUNG IM COUPA SUPPLIER PORTAL**

Coupa Supplier Portal (CSP) – Kurzanleitung

Version 1.0 (August 2023)

## **1. Allgemeine Information**

Im COUPA Supplier Portal können Sie eine Rechnung auf Basis einer Bestellung erstellen.

Die Nutzung des CSPs für die Rechnungsstellung zielt darauf ab, die Automatisierung der Rechnungsbearbeitung zu erhöhen, Prozesskosten und -zeit zu beschleunigen und Rechnungen ausschließlich auf der Grundlage Ihrer freigegebenen Daten und Ihrer ausdrücklichen Zustimmung zu erstellen.

Die im CSP erstellte Rechnung gilt als führende Rechnung. Ihre im eigenen System erzeugte Rechnung kann als Anlage zu jeder CSP Rechnung gerne beigefügt werden. Steuerrechtlich relevant ist jedoch stets die CSP-Rechnung.

Rechnungen können über folgende Kanäle eingereicht werden:

## • **COUPA Supplier Portal**

- o Komfortabler und benutzerfreundlicher Zugriff auf alle Ihre Rechnungen, Statusübersicht und Transparenz Ihrer Rechnungen, einmalige kostenlose Registrierung
- o Wir empfehlen diesen Kanal für Lieferanten, die uns regelmäßige Rechnung senden

## • **SAN (Supplier Actionable Notifications)**

- o Rechnungserstellung direkt aus der erhaltenen PO-E-Mail heraus, keine Registrierung erforderlich
- o Wir empfehlen diesen Kanal für Lieferanten, die uns sporadisch Rechnungen zusenden und sich nicht auf dem CSP registrieren möchten

#### • **Automatische Schnittstelle (z.B. cXML)**

- o Elektronische Direktverbindung, die den automatischen elektronischen Austausch von Rechnungsdaten ermöglicht
- o Wir empfehlenden diesen Kanal für Lieferanten, die monatlich mehr als 50 Rechnungen zusenden

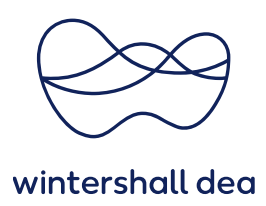

In diesem Dokument werden sie ersten beiden Kanäle erläutert. Sollten Sie Interesse an einer automatischen Schnittstellenanbindung haben, kontaktieren Sie bitte Ihren Ansprechpartner bei Wintershall Dea.

Ihre Vorteile beim Verwenden der oben genannten Kanäle sind:

- **Garantierte Übermittlung der Rechnung innerhalb von Sekunden**
- **Höhere Prozesssicherheit bei der Rechnungsstellung**
- **Fehlerhafte Rechnungen können minimiert werden (z. B. Vorabprüfung von Steuerinformationen)**
- **Rechtskonforme Dokumentation (digital signiertes PDF-Dokument)**
- **Transparenz über den aktuellen Rechnungsstatus auf CSP**
- **Elektronischer Kommunikationskanal für Rechnungsfragen**
- **Rechnungserstellung ausschließlich auf Basis Ihrer mitgeteilten Daten und Ihrer ausdrücklichen Zustimmung**

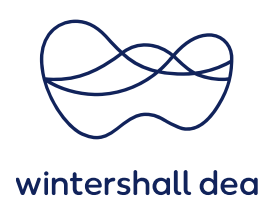

# **2. COUPA Supplier Portal - Rechnung erstellen**

Um eine Rechnung zu erstellen, können Sie entweder über die Auswahl **"Bestellungen"** oder über **"Rechnungen"** im Hauptmenü gehen.

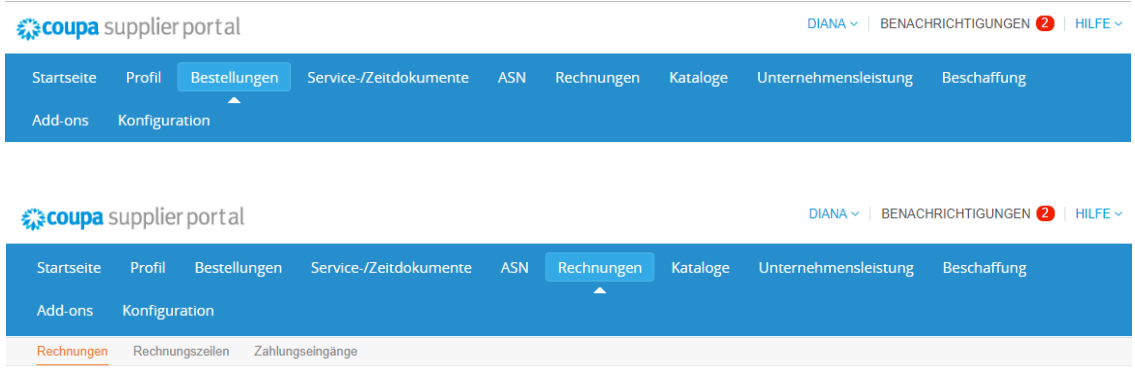

Führen Sie auf der Seite "**Bestellungen"** die folgenden Schritte aus:

▪ Suchen Sie die relevante Bestellung in der Tabelle heraus und wählen Sie entweder das Symbol Rechnung erstellen ( ) in der Spalte **"Aktionen"** oder öffnen Sie die Bestellungen und klicken auf den Button **"Rechnung erstellen".**

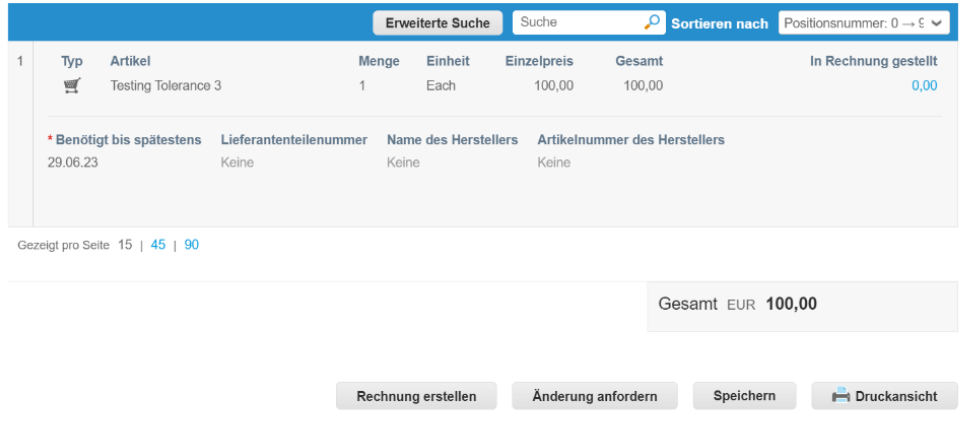

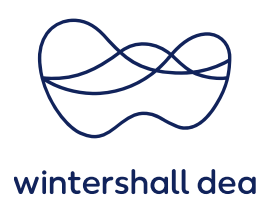

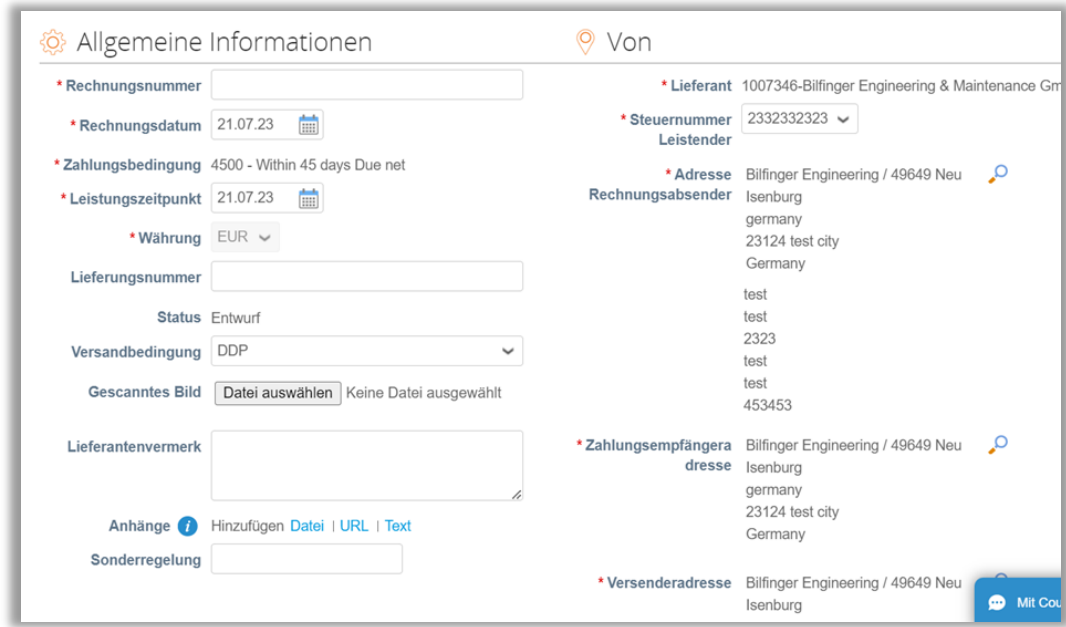

## Ein neues Fenster öffnet sich und folgende Information werden Ihnen angezeigt:

# **Allgemeine Informationen**

**Rechnungsnummer:** Muss eine eindeutige Nummer sein. Duplikate sind nicht erlaubt.

**Rechnungsdatum:** Hier sollte das Datum ausgewählt werden, an dem Sie Ihre Rechnung im eigenen System erstellt haben. Aus steuerrechtlichen Gründen sollte das Datum im CSP deckungsgleich sein mit dem Datum auf der von Ihnen erzeugten Rechnung.

**Zahlungsbedingung:** Ist bereits anhand der Bestellung definiert; Feld ist nicht änderbar.

**Leistungszeitpunkt:** Hier sollte das Datum ausgewählt werden, an dem die Lieferung und/oder Leistung erbracht wurde.

**Währung:** Ist bereits anhand der Bestellung definiert; Feld ist nicht änderbar.

**Lieferungsnummer:** Feld kann bei Materiallieferungen mit der Lieferscheinnummer gefüllt werden.

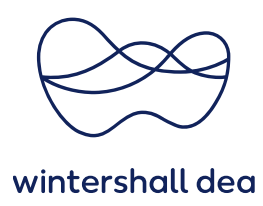

**Status:** Wird automatisch vom System definiert und kann folgende Werte annehmen:

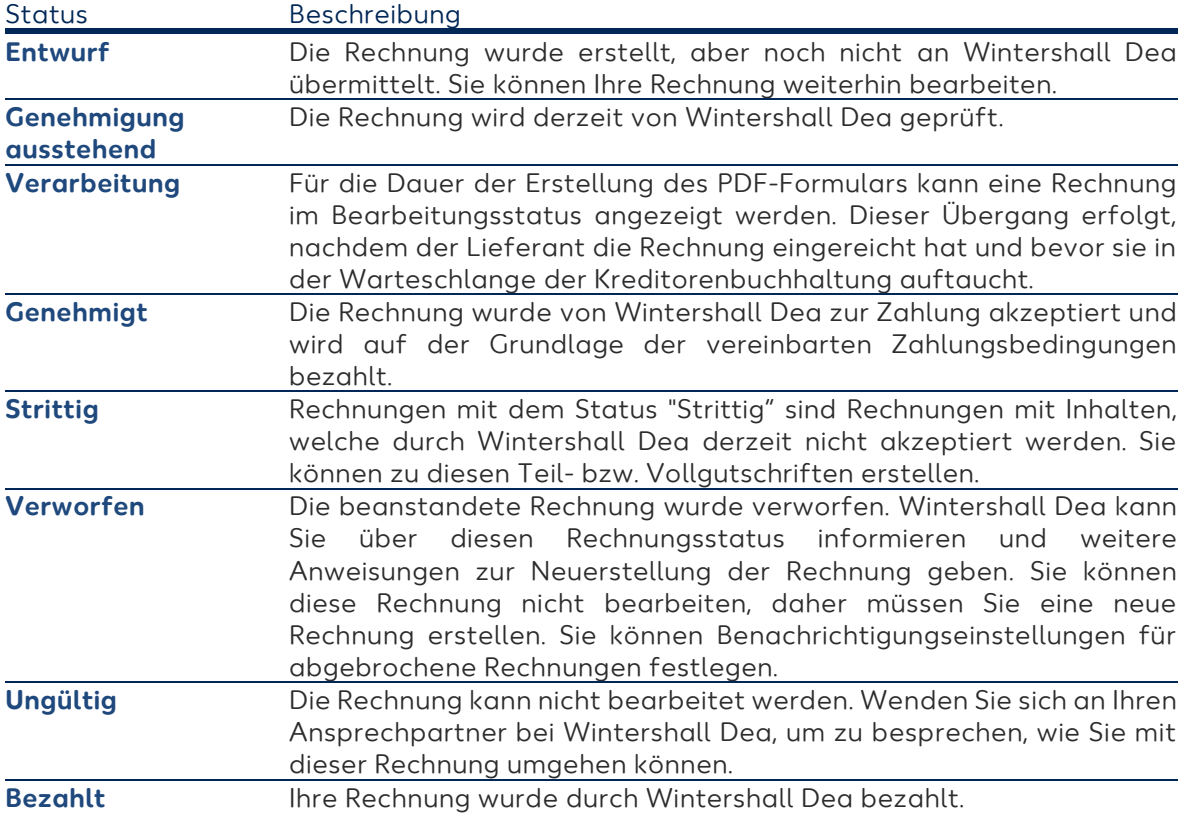

**Versandbedingung:** Ist bereits anhand der Bestellung definiert; Feld ist nicht änderbar.

**Gescanntes Bild:** Sie können das Feld nutzen, um Ihre im System erstellte Rechnung anzuhängen. Die Datei wird dann als Anlage zu der CSP-Rechnung an den Kunden übermittelt. Folgenden Datei-Typen werden akzeptiert: PNG, GIF, JPG, JPEG, PJPEG, TIFF oder PDF. Ein Anhang kann bis zu 100 MB groß sein. Aus Leistungsgründen sollten Sie jedoch die Größe des Anhangs auf 16 MB beschränken.

**Lieferantenvermerk:** Sie können Hinweise zur Rechnung eintragen.

**Anhänge:** Sie können auch Dateien, URLs und Text zu einer CSP-Rechnung anhängen, z. B. Ihre Service/Stundennachweise.

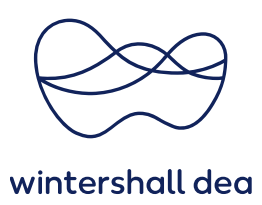

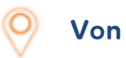

**STAR** 

**Adresse Rechnungsabsender / Zahlungsempfängeradresse / Versandadresse:** Die Rechnungsfelder werden basierend auf den Informationen in der Bestellung und Ihrer Gesellschaft vorab ausgefüllt.

Sie können eine alternative Adresse Rechnungsabsender, eine Zahlungsempfängeradresse und/oder eine Versandadresse hinzufügen oder auswählen, indem Sie das Lupensymbol (2) neben der entsprechenden Adresse auswählen.

### **Bestellpositionen**

Tragen Sie die entsprechende Menge bzw. Bruttowert pro Position ein, den Sie in Rechnung stellen möchten.

Im Fall eines Katalogabrufs kann der Preis nicht geändert werden. Hierfür ist eine Änderung im Katalog und in der Bestellung notwendig.

**Sollten Sie Rückfragen hierzu haben, wenden Sie sich gerne an Ihren Ansprechpartner im Einkauf oder nutzen Sie das Kommentarfeld unten auf dieser Seite.** 

Bitte fügen Sie auch die Steuer für jede Position aus der Dropdown-Liste hinzu. Die anwendbaren Steuersätze richten sich nach dem Steuerkennzeichen auf Ihrer Rechnung. Bitte wählen Sie den entsprechenden aus.

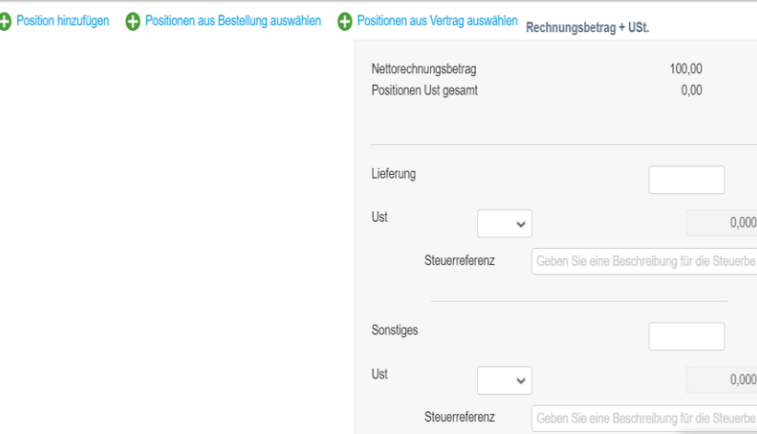

Sie können Rechnungspositionen zu Ihrer Rechnung hinzufügen.

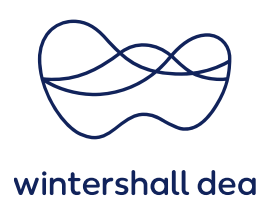

Bitte an dieser Stelle nur Positionen hinzufügen, die in bestehenden Bestellungen verfügbar sind. Dies erfolgt über **"Positionen aus Bestellung auswählen".**

Sie können Steuersätze oder vereinbarte Kosten für Versand-, Bearbeitungs- und sonstige Kosten unter den Positionen zusätzlich eintragen. Über das Feld **"Lieferung"** können Sie einzelne Transportkosten abrechnen, die nicht Bestandteil der Bestellung waren bzw. als einzelne Position verfügbar sind.

Sobald Sie die Eingabe Ihrer Daten abgeschlossen haben, können Sie über **"Berechnen"** den Bruttogesamtbetrag einschließlich der Steuerwerte kalkulieren lassen.

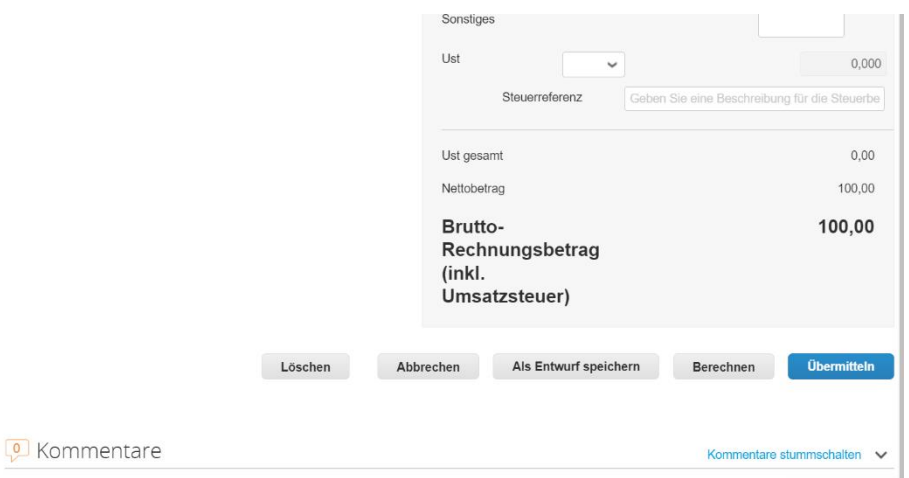

Über den Button "Übermitteln" erzeugen Sie die CSP-Rechnung und versenden diese zur Freigabe an die Wintershall Dea.

## **3. Rechnung über die SAN-Funktion erstellen**

Mit Supplier Actionable Notifications (SAN) können Sie direkt aus der E-Mail-Benachrichtigung Rechnungen erstellen und an Wintershall Dea übermitteln ohne das Sie sich im CSP registrieren müssen. Bitte hierfür den Button **"Rechnung erstellen"** in der E-Mail Benachrichtigung klicken. Sie werden dann aufgefordert, Fakturierungsdetails auszuwählen.

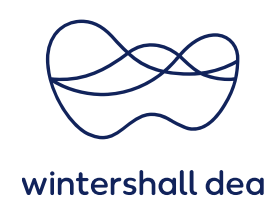

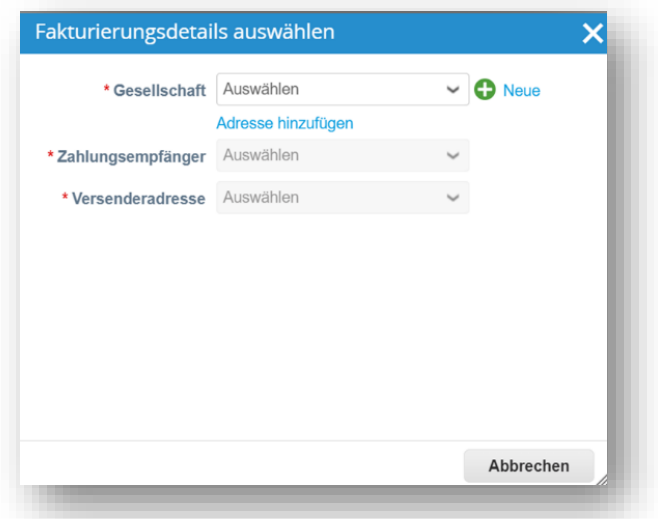

Wenn Sie keine Gesellschaft im CSP angelegt haben, müssen Sie eine Gesellschaft hinzufügen, indem Sie auf den Link **"Adresse hinzufügen"** oder auf das Symbol ( ) klicken. Für weitere Details der Anlage einer Gesellschaft bitte die Kurzanleitung "04\_WHD\_Einrichtung Ihrer Gesellschaft im CSP\_DE" beachten.

Sollten Sie bereits eine Gesellschaft angelegt haben, ist diese auswählbar.

Das gleiche gilt für die Felder **"Zahlungsempfänger"** und **"Versenderadresse".** Sind diese Daten bereits hinterlegt, sind sie auswählbar.

## **Das Erstellen der Rechnung erfolgt dann analog der Bescheibung in Punkt 2 dieser Kurzanleitung.**

## **4. Rechnungen einsehen**

In Ihrem CSP können Sie Ihre Rechnungen einsehen, den Status überprüfen, strittige Rechnungen identifizieren, Rechnungen verwalten und benutzerdefinierte Ansichten erstellen, um z. B. die Rechnungszahlung zu verfolgen.

In der Rechnungstabelle über den Reiter **"Rechnungen"** sehen Sie alle Rechnungen, welche Sie für Wintershall Dea im CSP erstellt haben.

Um eine Rechnung anzuzeigen, klicken Sie auf das Feld **"Rechnungsnummer"** und die Rechnung wird geöffnet.

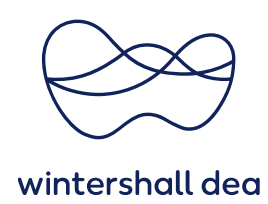

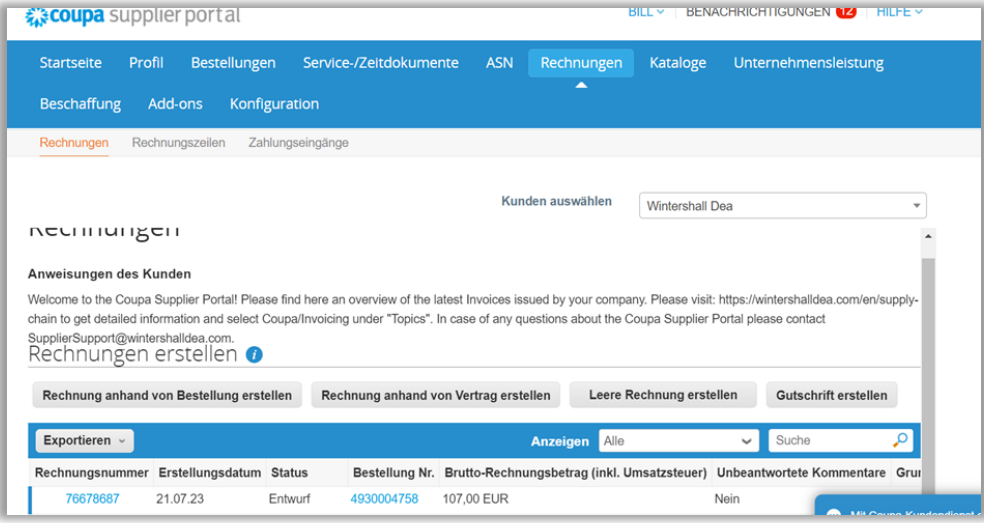

Ob eine Rechnung bereits einen Zahlungseingang bei Ihnen erzeugt hat, kann ebenfalls unter dieser Ansicht eingesehen werden. Dafür bitte die Ansicht auf **"Zahlungsinformation"** wechseln.

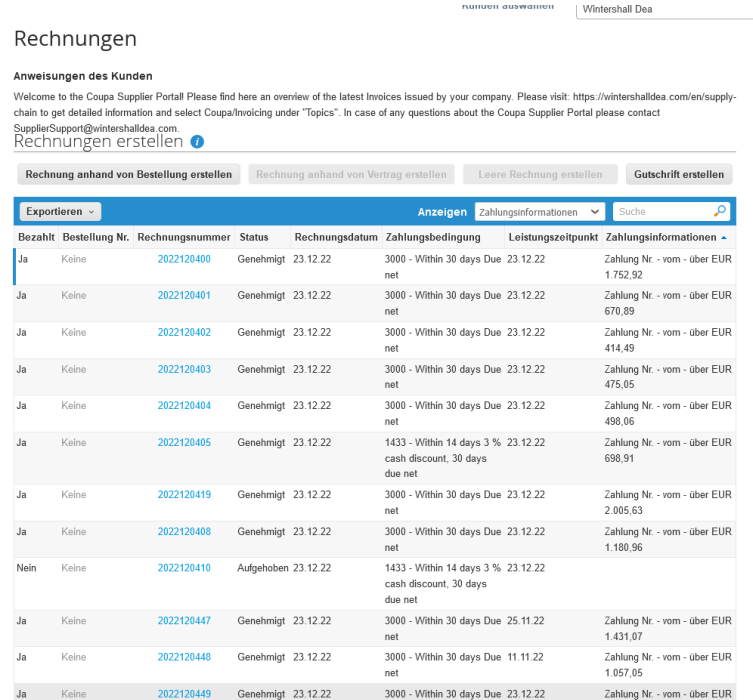

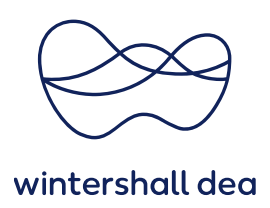

## **5. Rechnungen überarbeiten**

Sobald eine Rechnung eingereicht wurde, kann sie nicht mehr geändert werden. Dies gewährleistet die Integrität der Rechnungsverarbeitung. Sie haben jedoch weiterhin verschiedene Optionen:

- Nutzen Sie das Kommentarfeld in der Rechnung und teilen Sie Wintershall Dea mit, dass die bestehende Rechnung abzulehnen oder für ungültig zu erklären ist. Anschließend können Sie eine neue Rechnung erstellen.
- Erstellen Sie eine Gutschrift, die dem Kunden den ursprünglichen Wert gutschreibt, und erstellen Sie dann eine neue Rechnung.

Im Fall, dass Ihre Rechnung durch die Wintershall Dea abgelehnt wurde, erstellen Sie einfach eine neue Rechnung, um die abgelehnte Rechnung zu ersetzen.